# IDEXX Cornerstone\*

Practice Management System

This quick reference guide applies to Cornerstone 8.1 and higher. If you are using a previous version, some features and windows may vary from those shown here.

Printing **CONTRACT CONTRACT CONTRACT CONTRACT CONTRACT CONTRACT CONTRACT CONTRACT CONTRACT CONTRACT CONTRACT CONTRACT CONTRACT CONTRACT CONTRACT CONTRACT CONTRACT CONTRACT CONTRACT CONTRACT CONTRACT CONTRACT CONTRACT CONTR** 

#### **Reprint an Invoice**

- **1.** On the Patient Clipboard\*, in the **Client ID** field (top left corner), type the client ID or press F2 to search for and select the client.
- **2.** In the *Client information* area, click the **Account Information 8** tab.

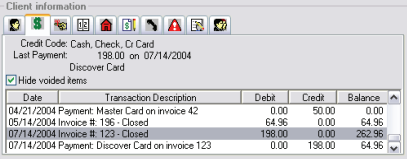

- **3.** Double-click the invoice you want to reprint. The invoice information displays in the Client Invoice window.
- **4.** Click **Print**.

# **Print a Client Account History Report**

**1.** With the client selected on the Patient Clipboard, right-click in the *Client* area and select **Client Account**. The Client Account window appears.

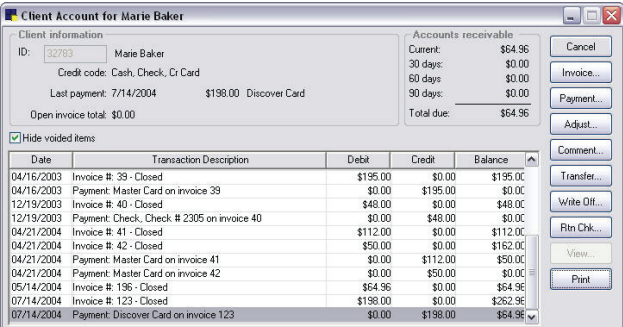

- **2.** Click **Print**. The Client Account History window appears.
- **3.** If desired, change the *Sort order* for the report and narrow the report results by specifying a *Range* to print.
- **4.** Click **Preview** or **Print**.

# **Print a Patient History Report**

- **1.** With the client and patient selected on the Patient Clipboard, click the **Print History** button (at the bottom of the Patient Clipboard). The Patient History Report dialog box appears.
- **2.** If desired, change the *Sort order* for the report.
- **3.** Narrow the report results by specifying a *Range* to print.

**Note:** If a range is not specified, Cornerstone will include medical history data for all patients. If you have a large database, this report may take a long time to generate.

- **4.** In the *History* area, select the types of history information to include in the report (highlighted/shaded lines are selected).
- **5.** Click **OK**. A preview of the report is displayed.
- **6.** Click **Print**, then click **OK**.

#### **Print a Patient's Reminders**

**1.** With the client selected on the Patient Clipboard, in the *Client information* area, click the **Reminders the tab.** 

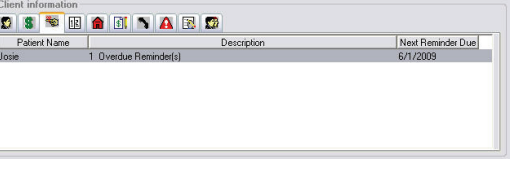

- **2.** Right-click on the patient name for which you want to print reminders, then select **Update**. The Patient Reminders dialog box appears.
- **3.** Click **Print**.
- **4.** From the popup menu that displays, select **Selected Patient Only**, and then select either **Reminder Letter Report** or **Reminder Recall Report**.
- **5.** If desired, change the *Sort order* for the report and narrow the report results by specifying a *Range* to print.
- **6.** Click **Preview** or **Print**.

# **Print a Correspondence Document**

**1.** With the client and patient selected on the Patient Clipboard, in the *Patient list* area, right-click the patient name and select **Correspondence**. The Start New Document window appears.

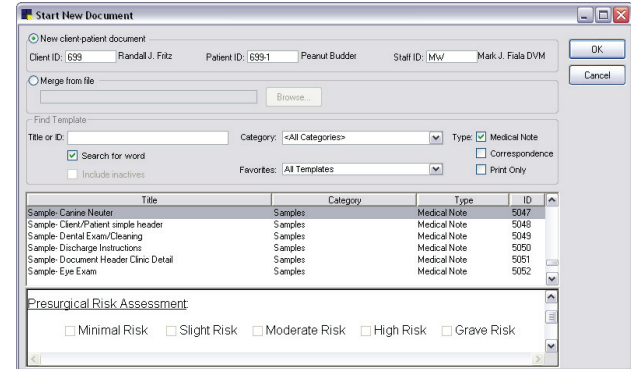

- **2.** If a default staff has not been designated in Patient defaults, enter the **Staff ID** and press TAB.
- **3.** Use the fields in the *Find Template* area to locate the desired template.
- **4.** Select the template to use to create the document and click **OK** (or double-click the template). The template opens in the Cornerstone Editor.
- **5.** Edit the document as needed using the Cornerstone Editor tools.
- **6.** When you are ready to print the document, click the Print  $\mathbf{F}$ button on the Editor Toolbar.

# **Reprint a Prescription Label**

**1.** With the client and patient selected on the Patient Clipboard, click the **Rx** tab in the *Patient History* area.

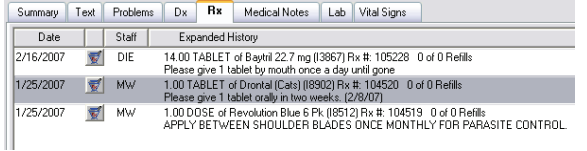

- **2.** Double-click the prescription.
- **3.** Click **Print**.

#### **Print a Duplicate Rabies Certificate**

**1.** With the client and patient selected on the Patient Clipboard, in the *Patient information* area, click the **Tags/Microchip ID** tab.

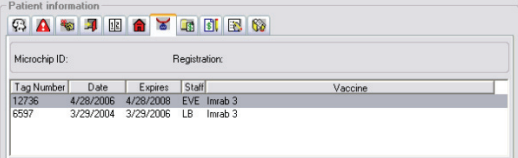

**2.** Double-click the rabies tag you want to reprint.

#### **3.** Click **Print**.

**Note:** In Cornerstone 8.1 and above, to issue a *new* rabies certificate for a patient you must invoice an item that has been set up to initiate the **Vaccine Tag** special action. When this item is invoiced, the Vaccine Tag window appears, allowing you to enter information for the tag and print a rabies certificate for the patient.

#### **Reprint an X-Charge Credit/Debit Card Transaction Receipt**

In Cornerstone 8.1 and above, Cornerstone Payment Solutions works with X-Charge® software to process credit and debit card transactions through an Internet connection. If this integrated payment processing solution has been set up in your practice, you can use the X-Charge **Transaction Lookup** feature to print a copy of a receipt or a transaction detail report for a selected transaction.

**Note:** Receipts can be printed for approved transactions only.

- **1.** In the X-Charge software (**Start > Programs > X-Charge > X-Charge**), click the **Lookup** button.
- **2.** Use the available fields to specify a date range or batch number for the desired transaction, and then click the **Search** button.
- **3.** Select the desired transaction in the list, and then click the **Receipt** button. The receipt information displays in a receipt preview window.
- **4.** Click the printer icon on the toolbar to print a copy of the receipt.

#### **Create and Print (or Save) a Report**

#### **Creating a Report**

- **1.** On the **Reports** menu, select **Find a Report**. The Report Search window appears.
- **2.** Do one of the following to find the desired report:
	- **I.** In the **Search** text box, type a search keyword or phrase and click **Search**. The top five report matches are displayed in ranked order within their expanded report groups. The top ranking report is automatically selected in the tree.
	- $\blacksquare$  In the Reports list, click a plus sign  $[+]$  to open a report group and display the reports (or subgroups) within it and browse through the reports.
- **3.** Click on a report in the Reports list to view the report details and a sample in the right-side pane.

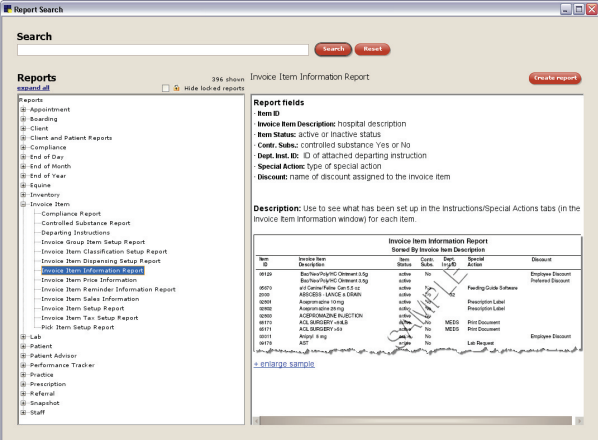

- **4.** If desired, click **+enlarge sample** (located below the report sample image) to view a full-page preview of the sample report.
- **5.** To create a report, double-click the report name in the Reports list or highlight it and click **Create report**. (Note: For Inventory reports, click **Create report** and then click **Run**.)
- **6.** Depending on the type of report you are creating, different options are available. For standard Cornerstone reports, a Filters dialog box appears. If applicable, set the *Sort order* and specify a *Range* to filter the information that displays on the report.
- **7.** Do one of the following:
	- Click **Preview** to view the report in the Reports Preview window.
	- Click **Print** to set print options and print the report.
	- Click **Save As** to specify a file name and type for saving the data to a file.

#### **Saving a Report as a PDF (Portable Document Format) File**

- **1.** Create a report and click **Print**. The Cornerstone Print Options dialog box appears.
- **2.** Click **Printer**, select the **Cornerstone PDF** printer, and click **OK**.
- **3.** Click **OK** again. The Save As dialog box appears.
- **4.** Specify a location and file name for the PDF file, then click **Save**.

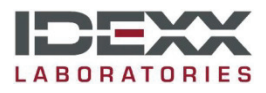

idexx.com/cornerstone

© 2011 IDEXX Laboratories, Inc. All rights reserved. 02072011

\*Cornerstone and Patient Clipboard are trademarks or registered trademarks of IDEXX Laboratories, Inc. or its affiliates in the United States and/or other countries. X-Charge is a trademark or registered trademark of Accelerated Payment Technologies, Inc.